# **SIS Basics- VCCS Names Search Match**

**Overview** The Search/Match function is used to locate an individual's ID number when the individual's ID number is unknown and **must** be performed prior to creating any new records in the Student Information System both in Production and Archive database. VCCS Names Search/Match should identify a match in either database for an applicant who indicates college attendance or employment at NVCC or other VCCS Institutions. It is imperative a search is performed in both Production and Archive to prevent the creation of duplicate or multiple records.

VCCS no longer requires individuals to provide a Social Security Number. In order to verify a correct match for individual, use the Student Inquiry Page or Add/Update a Person Page to verify as much personal identifiable information as possible ((i.e., birth date, social security number, recent/previous mailing address, etc.). Additionally, you will want to verify the individual's enrollment/relationship by using the Student Inquiry 3 Component.

Note of caution: Multiple IDs or incorrectly updated records affect all colleges and modules on this shared database. If multiple IDs exist, do not update any IDs. Immediately report all multiples IDs to the SIS helpdesk [\(dupidhelp@nvcc.edu\)](mailto:dupidhelp@nvcc.edu). A SIS specialist will make a determination and provide staff the appropriate ID to use.

"DONOTUSE" precedes the last name for invalid SIS IDs. These **IDs CANNOT BE USED.**

# **Navigation**

**Step 1:** Navigate to the VCCS Names Search/Match page.

**VCCS Custom > Campus Community>Search for Names**

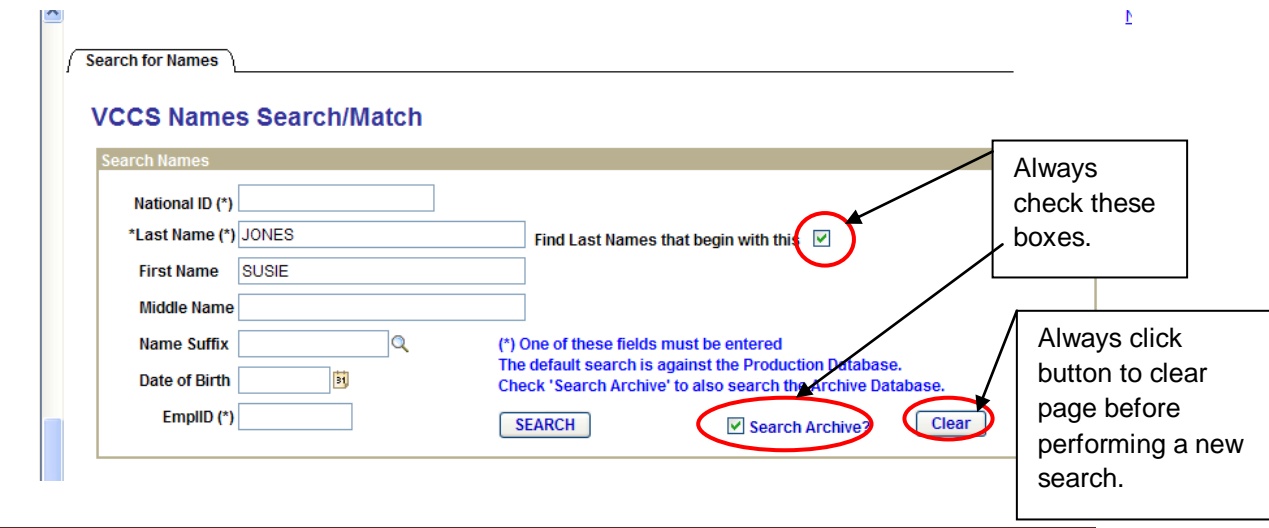

#### **Step 2:** Enter the preferred search criteria in the fields as indicated.

- National ID: Enter the individual's social security number or enter all 9s to search for an individual that did not provide a social security number.
- Last Name: Enter the individual's last name. Unless the "Find Last Names that begin with this" checkbox is checked, only exact matches will be returned.
- First Name**:** Enter the individual's first name or first letter(s) of the individual's first name. Tab out of the field.
- Middle Name: Enter the individual's middle name or first letter of the individual's middle name. It is not recommended to use the middle name or initial as a search criteria. It may not display all SIS IDs for the individual.
- Date of Birth: Enter the individual's complete date of birth if known. The correct format for the birth date is MM/DD/YY. For all years prior to 1950 you must enter the full year. Tab out of the field.
- Emplid: Enter the individual's SIS ID.
	- - $\frac{\text{SEARCH}}{\text{SEARCH}}$ : Use this button to initiate the search.
- **Example 3** Search Archive? This box should automatically be checked. DO NOT **UNCHECK THE BOX.** If the box is not checked, only SIS PROD is searched.
- $\overline{\text{Clear}}$  Click this button to clear the page for a new search.

#### **Step 3: Search Result Page----data can be sorted by clicking on the value (i.e. to sort data by middle name, click the middle name value at the top of the search results page.)**

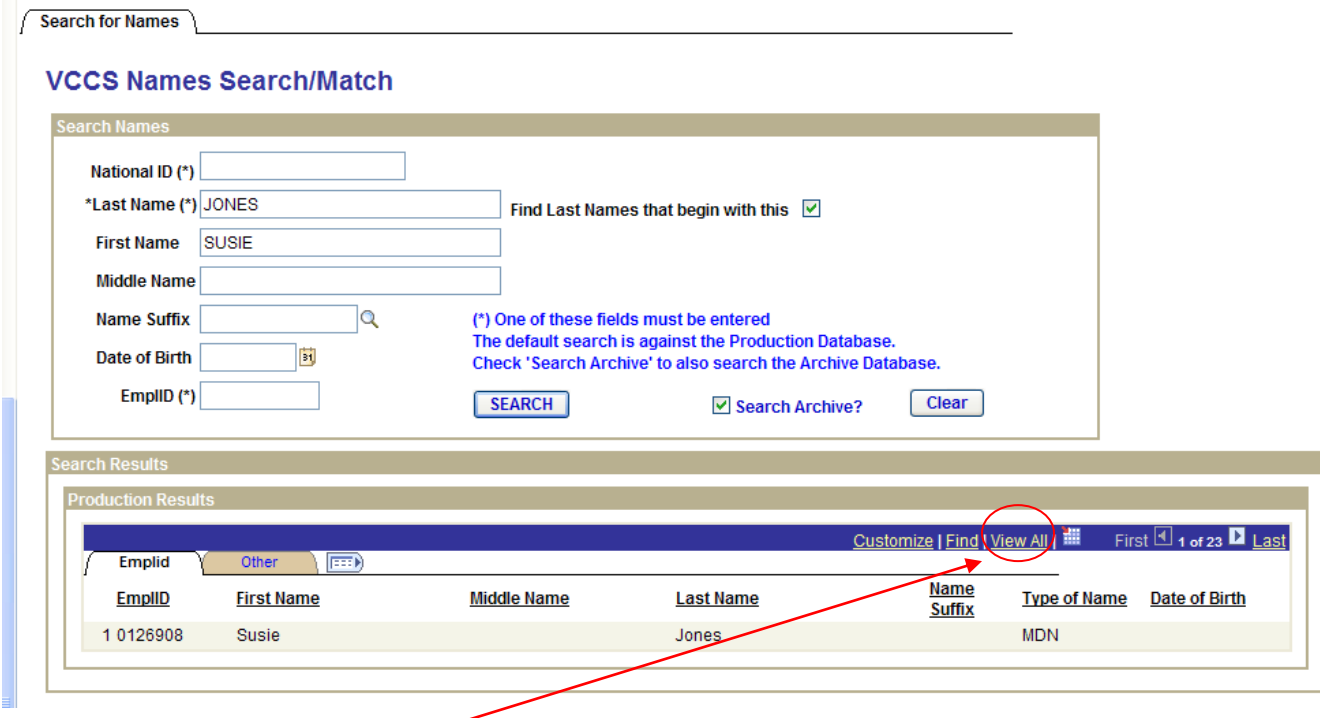

# **Always Click View All**

 $\ket{\mathbb{H}}$  : Use this button to expand all Tabs to view all information.

Emplid: Display the EmplID, First Name, Middle Name and Last Name, Name Suffix, Type of Name and Date of Birth.

Other: Displays the National ID (SSN), Effective Date, In Archive and Multiple Rows.

### **Search Samples:**

1. Name: Search by Last Name and First Name. Remember to tab out of each box. Click **EXARCH** . If No Match if found using the Name, individual may not exist is SIS or may have a different last name. If former name is provided, search by the former name using the above format.

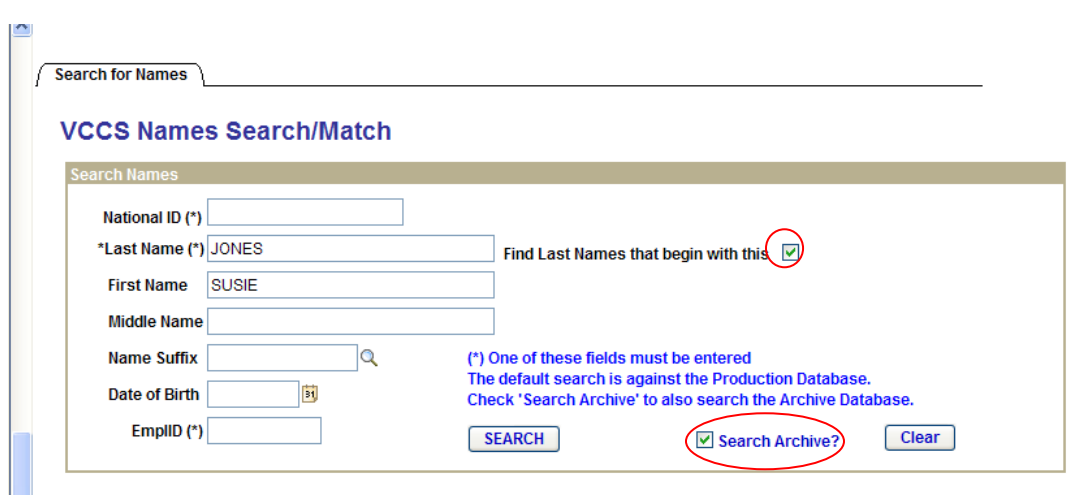

### Click Search to for result

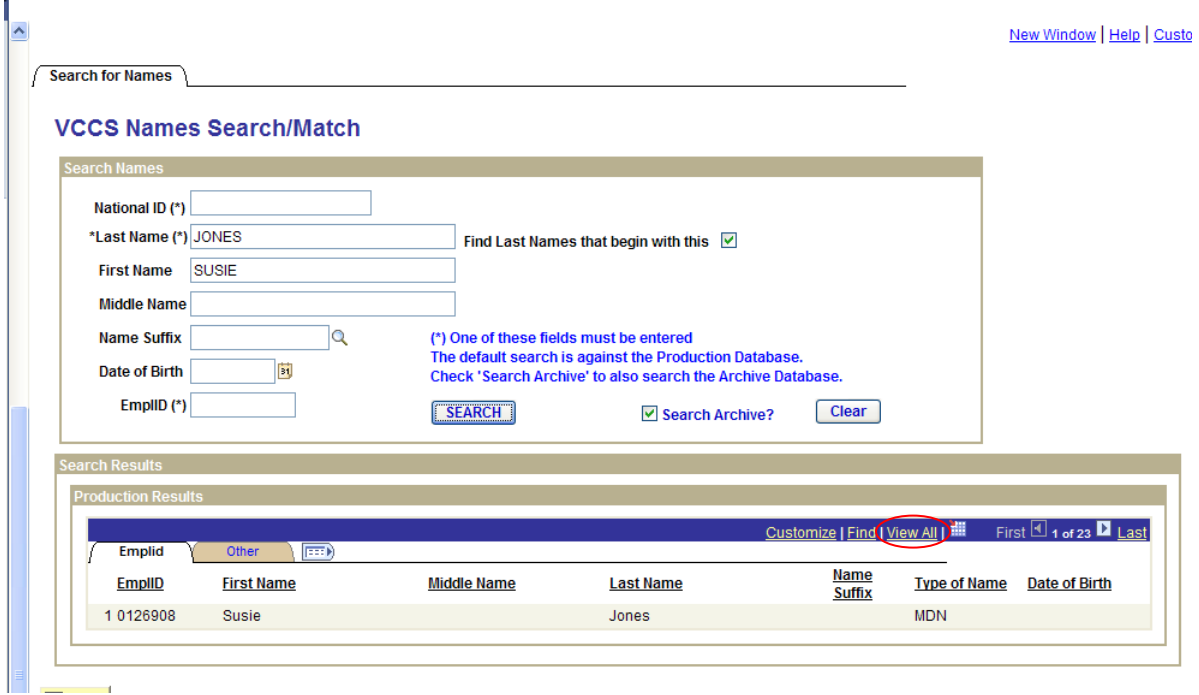

 $\bar{\mathbf{P}}$ 

# After click view all

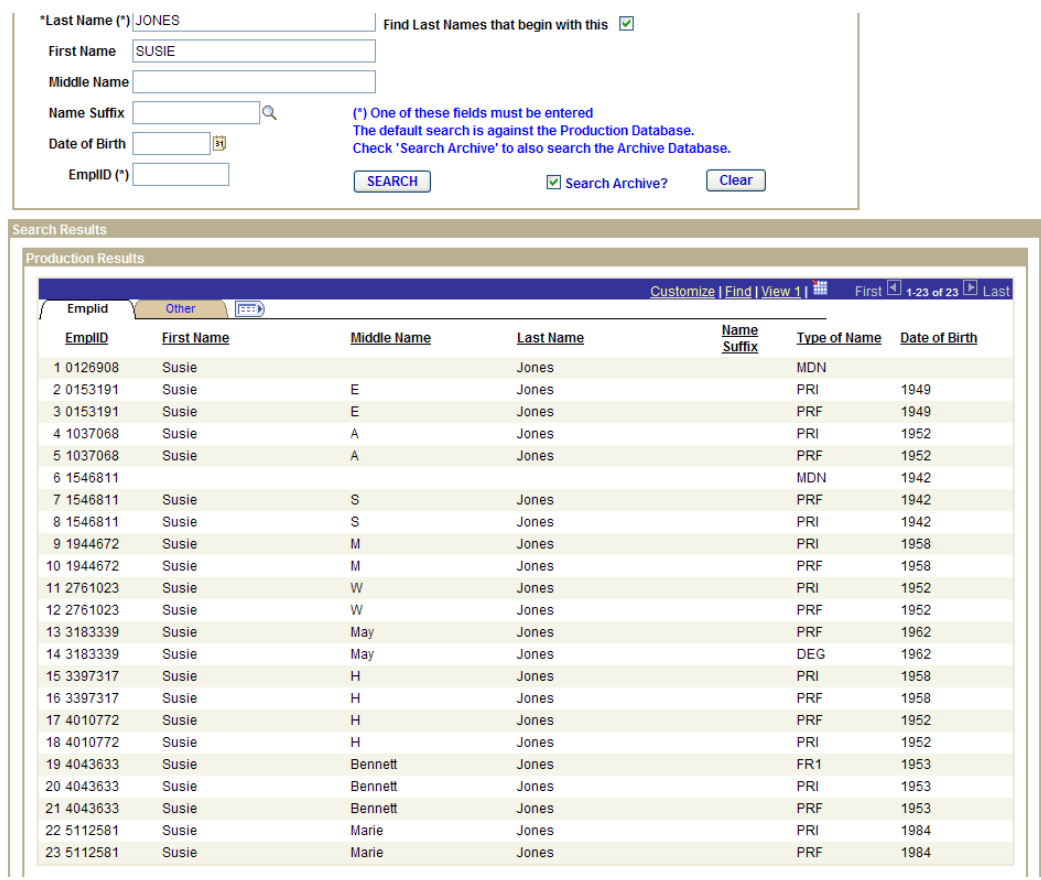

2. National ID: search by SSN----use only when too many results are returned when searching by Name only. Enter the entire SSN without hyphens in the National ID field. Remember to tab out and click SEARCH.

NOTE: Students are not required to supply their SSN. Therefore, many individuals exist in SIS with a National ID of 999-99-9999. You may search using the name and 9s for the National ID.

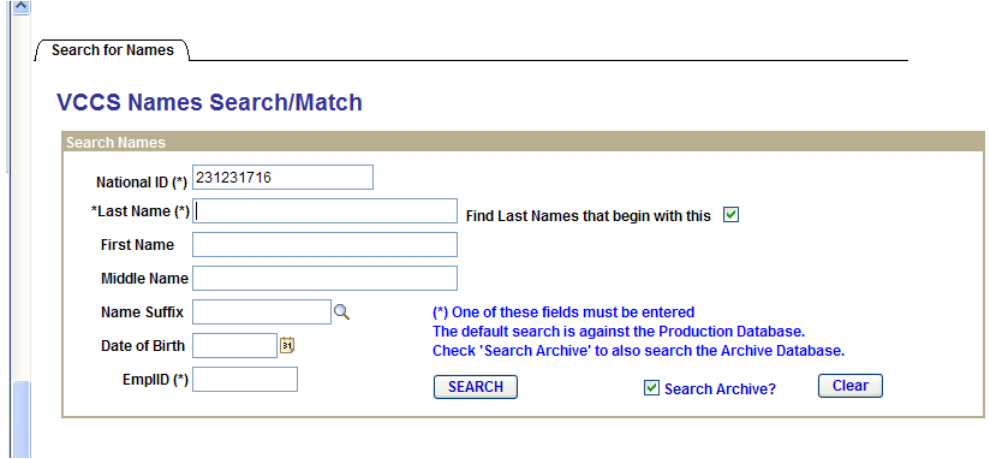

3. Date of Birth: Use as the last result. Many individuals are in SIS with incorrect dates of birth. Enter the last name, first name and date of birth. Remember to tab out and click SEARCH.

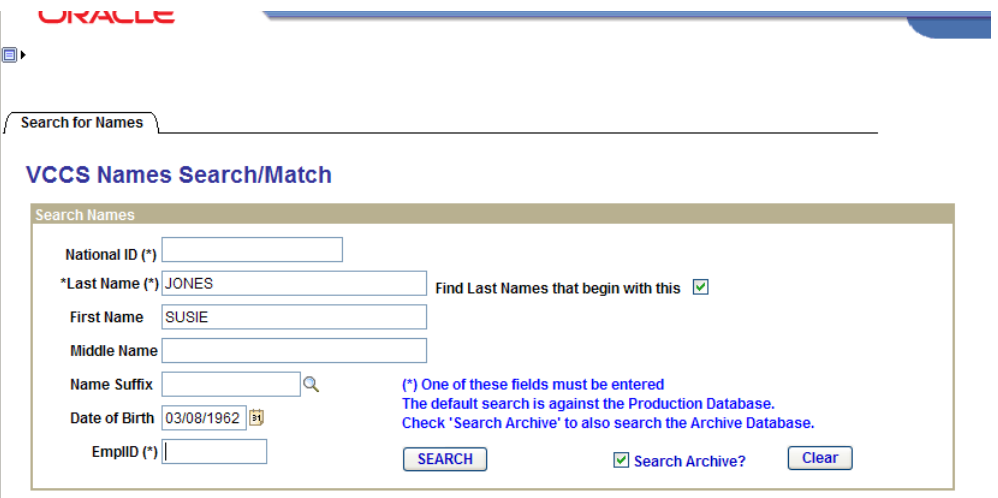

.